## **目次**

- 1.ログイン・ログアウト
- 2.ポータル
- 3.掲示・アンケート
- 4.学生生活
- 5.シラバス
- 6.履修登録
- 7.休講・補講・教室変更
- 8.成績参照
- 9.出席登録

スクリーンショットは全て iPad の Safari を使用しています。PC から利用した際に、メニュー画面の表示が異なる場合 がありますが、機能に違いはありません。

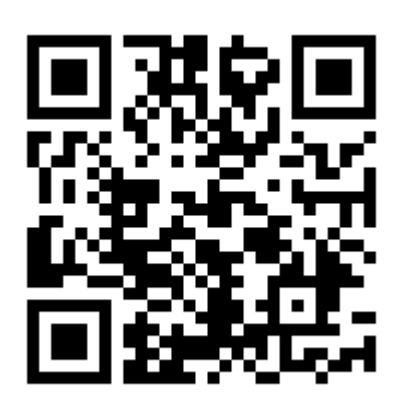

キャンパススクエアは、以下の URL または左の QR コードからアクセスしてく ださい。 https://gakujoweb.hirosaki-u.ac.jp/campusweb/

大学 HP、情報基盤センターHP からもアクセスできます。

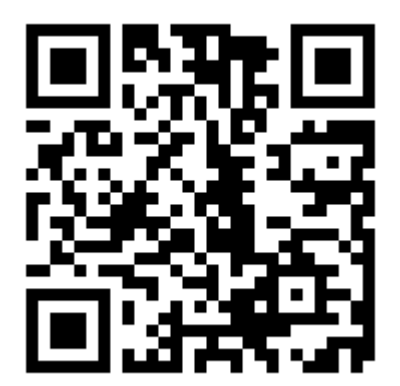

授業の出席登録は、以下の URL または左の QR コードからアクセスしてくださ い。

https://gakujoatt.hirosaki-u.ac.jp/campusaa/

情報基盤センターHP からもアクセスできます。

## **1.ログイン・ログアウト**

## **1-1.ログイン**

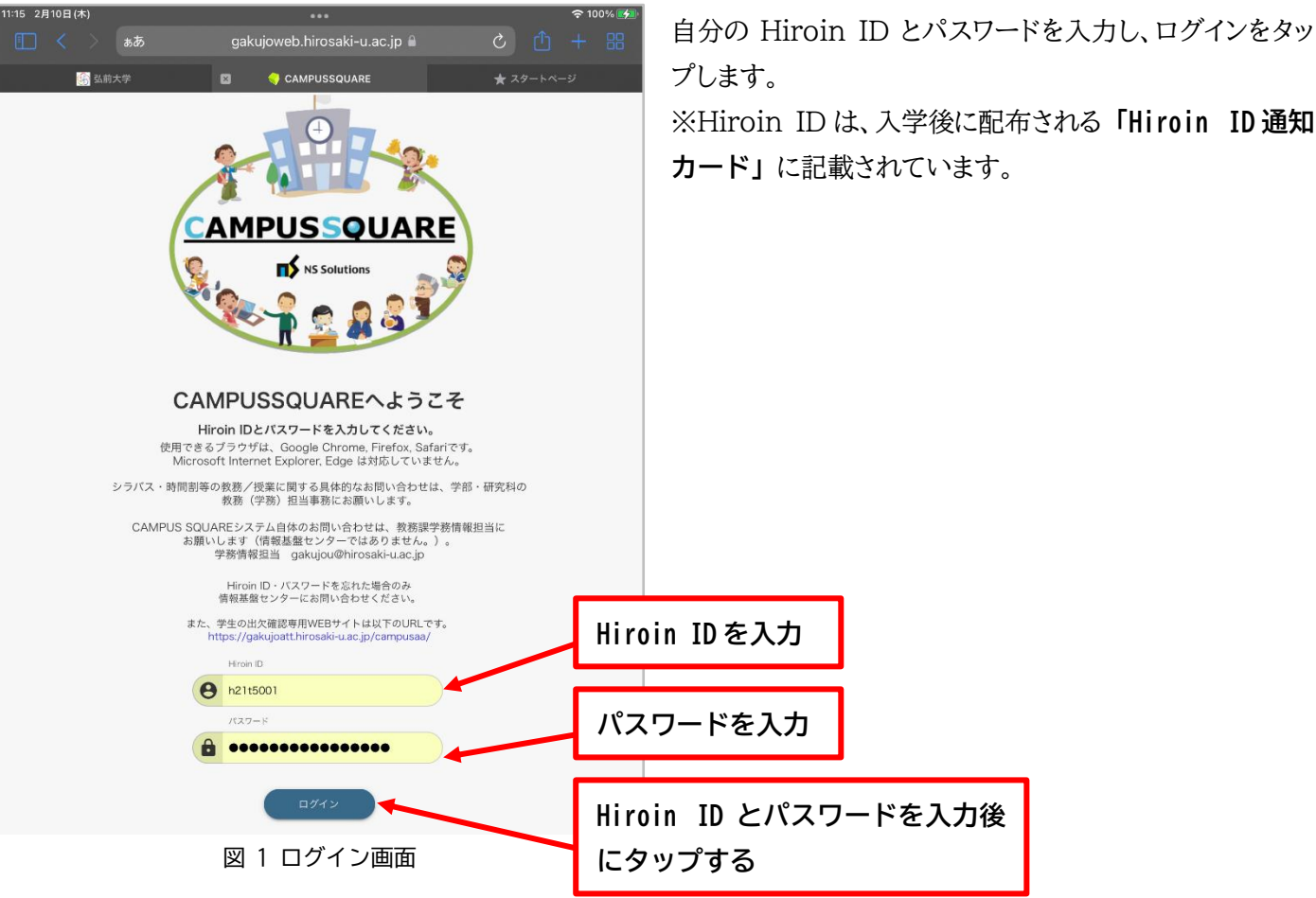

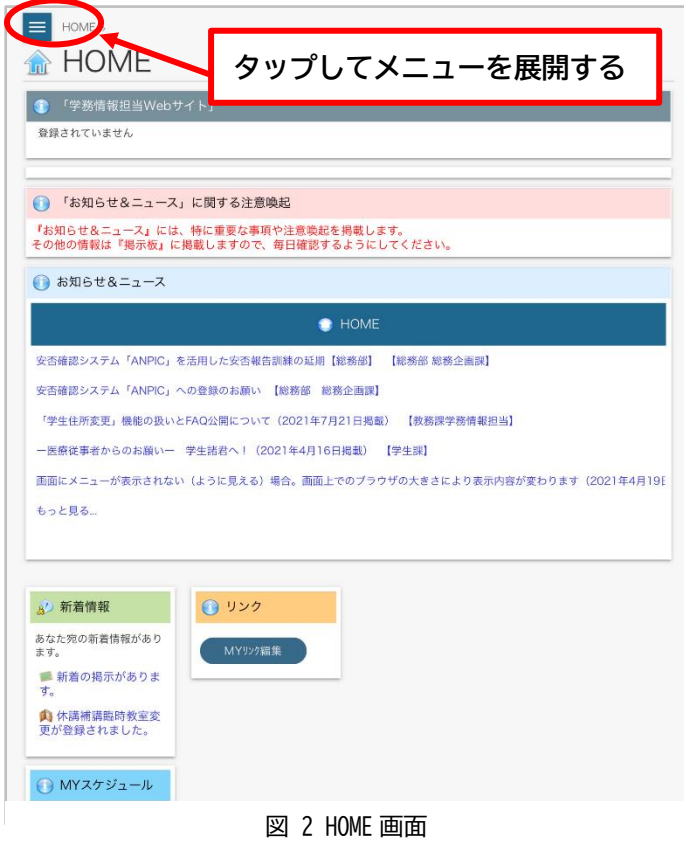

ログインすると HOME 画面に移動します。

メニューは HOME 画面左上の[≡](ハンバーガーメニュ ー)をタップするとキャンパススクエアの各機能が表示さ れます。

## **1-2.ログアウト**

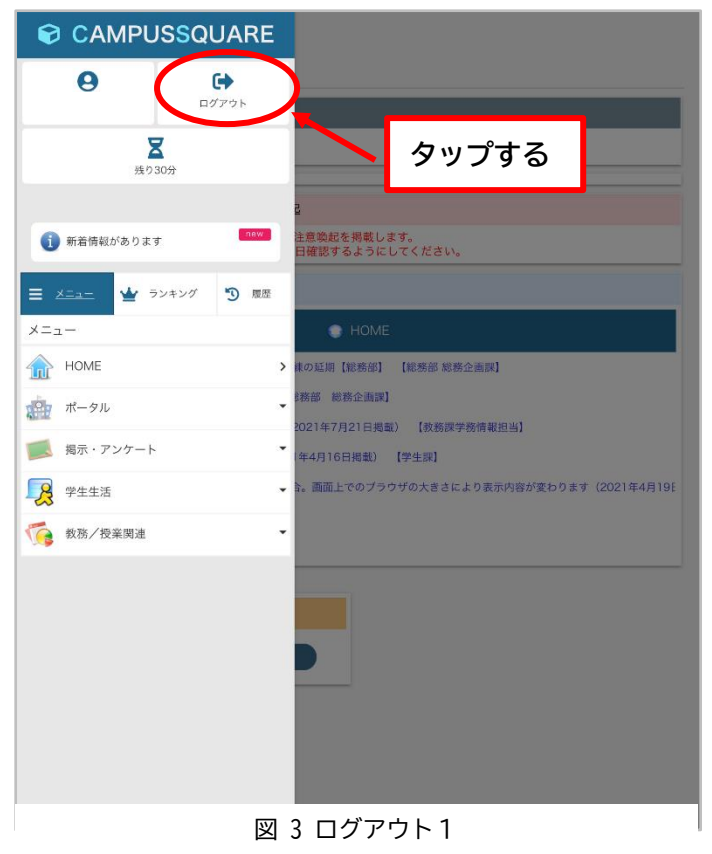

CAMPUSSQUARE OK をタップしてログアウトします。  $\theta$  $\leftrightarrow$ ログアウト  $\sum_{\Re 929\Re }$ ● 新着情報があります 。<br>『喚起を掲載します。<br>雷認するようにしてく **Thew タップする**▲ ランキング 9 風産  $x = 1 -$ **THE HOME** ログアウトしてもよろしいですか? キャンポータル ■ 掲示·アンケート -<br>画面上でのブラウザの大きさにより表示内容が変わります (2021年4月19日 8 学生生活 ● 教務/授業関連 ログアウトしました。  $\ddot{\phantom{1}}$ ブラウザを閉じてください。 のまま席を離れるとあなたの個人情報が参照される危険性があります<br> 再ログイン 図 4 ログアウト2 図 5 ログアウト3

メニュー上部のログアウトをタップします。

### **2.ポータル**

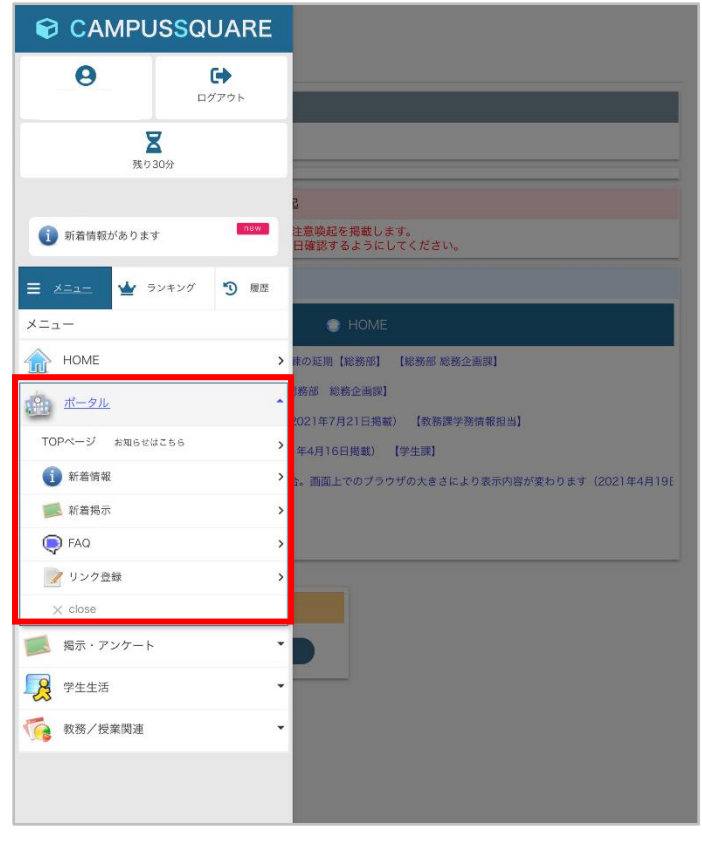

ポータルには、掲示板等の新着情報が掲載されます。 メニューから**「ポータル」→「新着情報」、「新着掲示」、 「FAQ」、「リンク登録」**の各メニューに進みます。

図 6 ポータル

#### **2-1.新着情報**

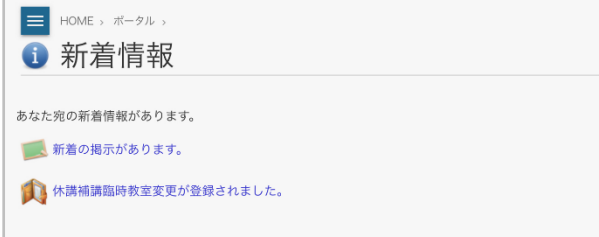

図 7 ポータル新着情報

「新着情報」には、個人宛ての掲示や休講・補講の新着情 報が表示されます。こまめに確認をするようにしてください。

### **2-2.新着掲示**

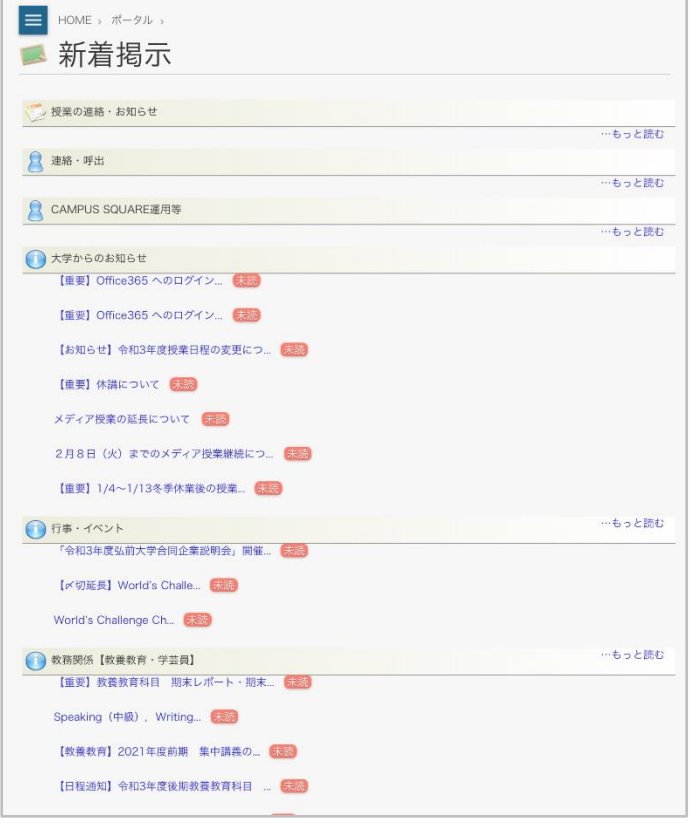

大学からの連絡、授業に関する掲示、呼び出し等の各掲 示板の新着情報を確認できます。

図 8 ポータル新着掲示

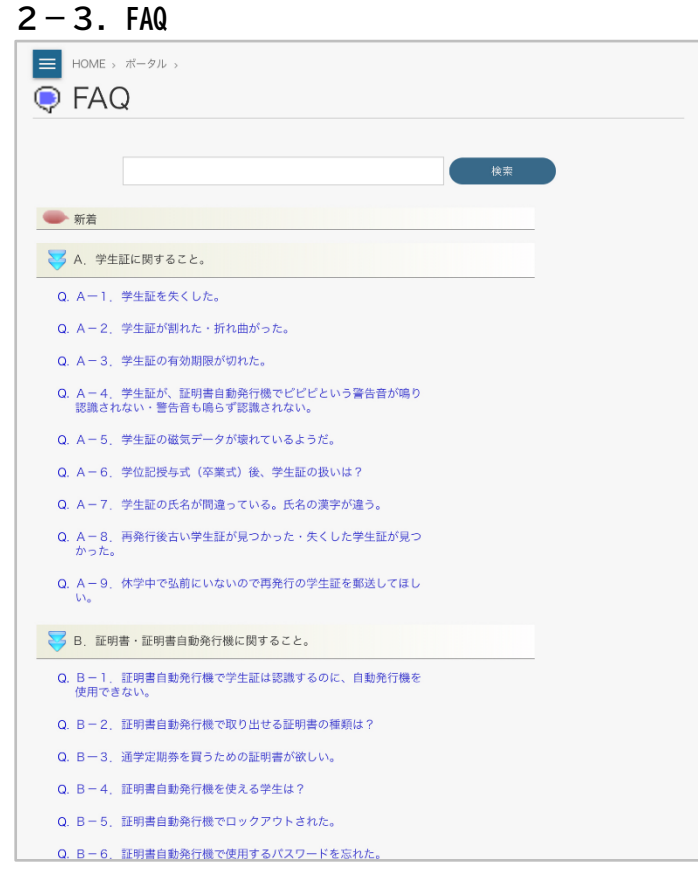

「キャンパススクエア」、「学生証」、「証明書自動発行機」等 に関する、よくある質問をまとめています。上記について、 分からない点があれば確認してください。

図 9 ポータル FAQ

### **3.掲示・アンケート**

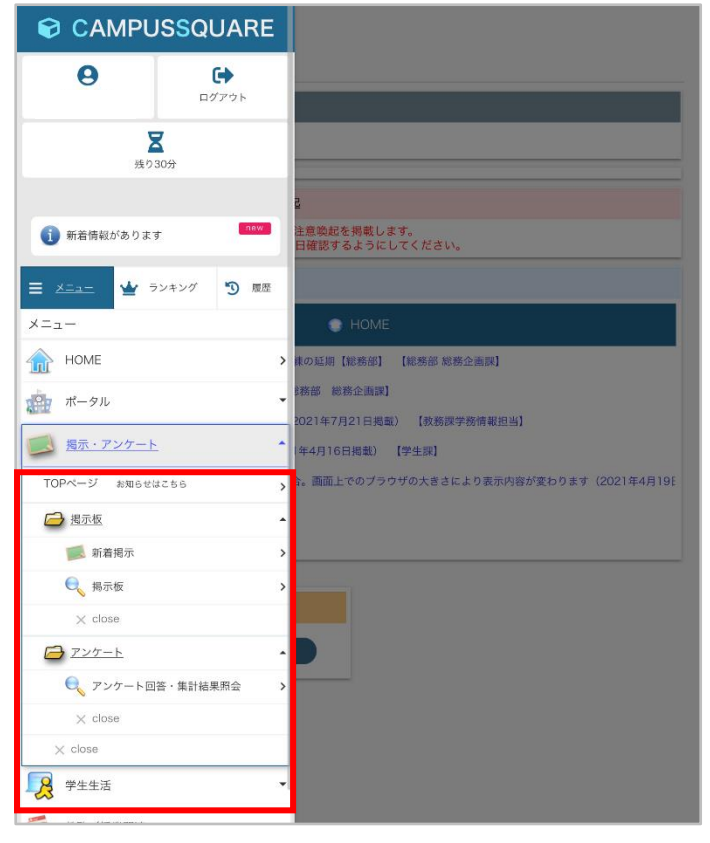

掲示板には、大学からの重要な事項や、授業に関するお 知らせが掲載されます。こまめに掲示を確認するようにし てください。

メニューから**「掲示・アンケート」→「掲示板」**と進みま す。

図 10 掲示・アンケート

#### **3-1.新着掲示**

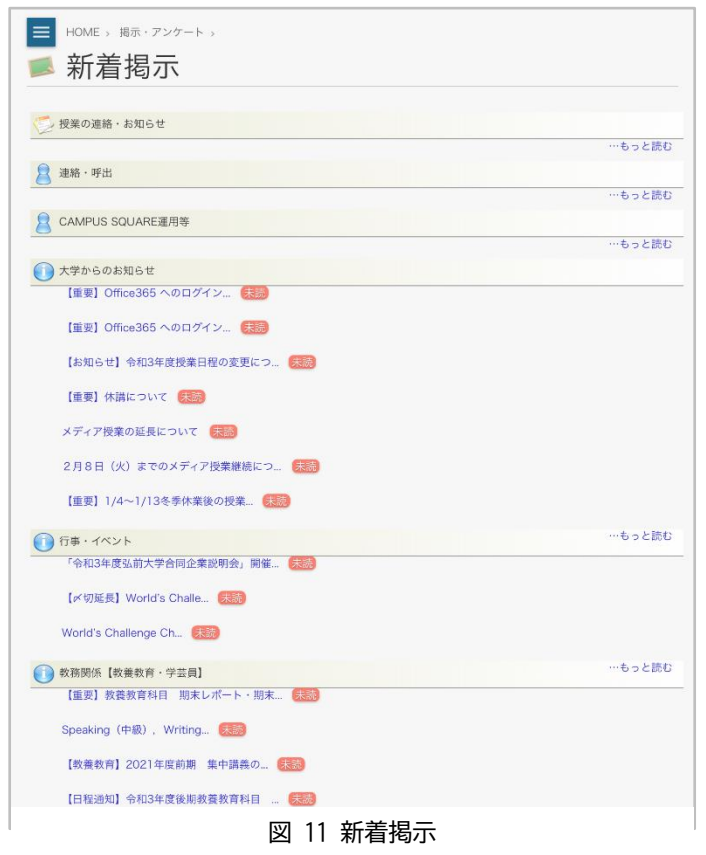

メニューから**「掲示・アンケート」→「掲示板」→「新 着掲示」**と進みます。

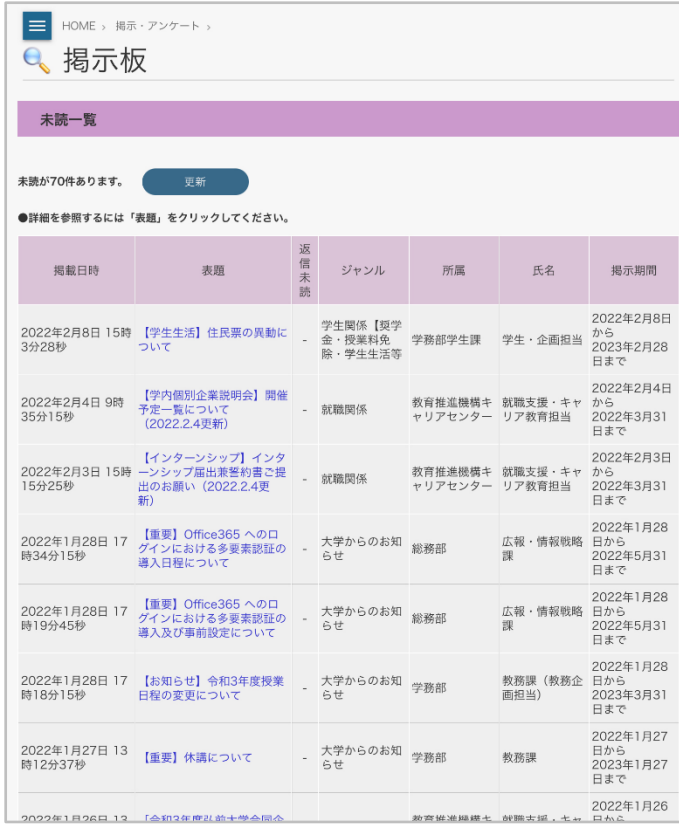

**3-2.掲示板**

図 12 掲示板1

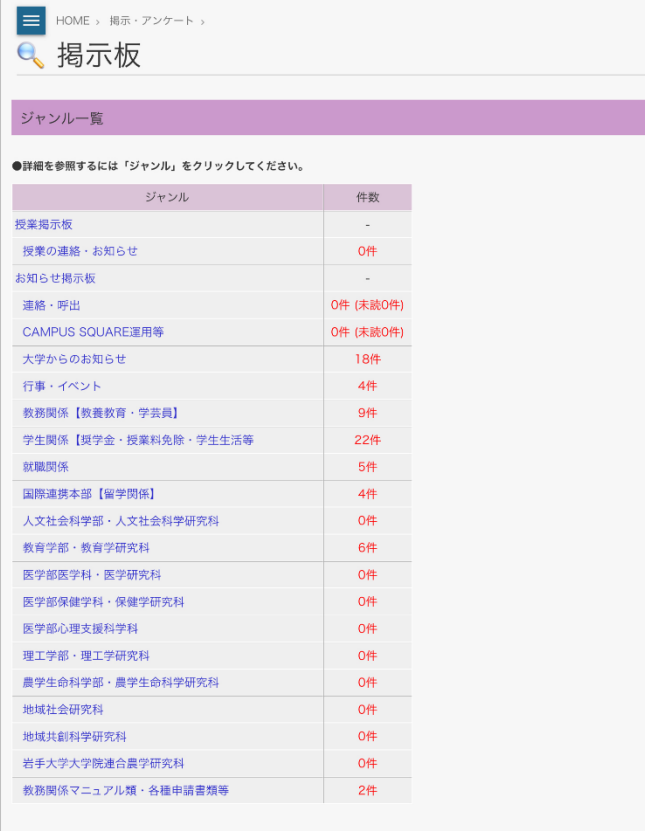

メニューから**「掲示・アンケート」→「掲示板」→「掲 示板」**と進みます。

下にスクロールすると掲示板ジャンル一覧が表示されま す。読みたいジャンル名をタップして、掲示を表示してくだ さい。

図 13 掲示板2

| 3-3. アンケート                                        |      |                    |  |  |  |  |
|---------------------------------------------------|------|--------------------|--|--|--|--|
| HOME > 掲示·アンケート ><br>丰<br>● アンケート回答・集計結果照会/回答対象一覧 |      |                    |  |  |  |  |
| 2021年度 ○                                          |      |                    |  |  |  |  |
| 【授業アンケート】一般アンケートへ                                 |      | 凡例: 未→未回答, 済→回答済み  |  |  |  |  |
| タイトル                                              | 実施期間 | 状態                 |  |  |  |  |
| 回答対象アンケートはありません                                   |      |                    |  |  |  |  |
| 【一般アンケート】授業アンケートへ                                 |      | 凡例: 未→未回答. 済 →回答済み |  |  |  |  |
| タイトル                                              | 実施期間 | 状態                 |  |  |  |  |
| 回答対象アンケートはありません                                   |      |                    |  |  |  |  |
|                                                   |      |                    |  |  |  |  |
|                                                   |      |                    |  |  |  |  |

図 14 アンケート

メニューから**「掲示・アンケート」→「アンケート」**と進 みます。授業アンケートなど大学からの各種アンケートが表 示されます。なお、アンケート回答期間中のみ回答受付中 のアンケートが表示されます。

### **4.学生生活**

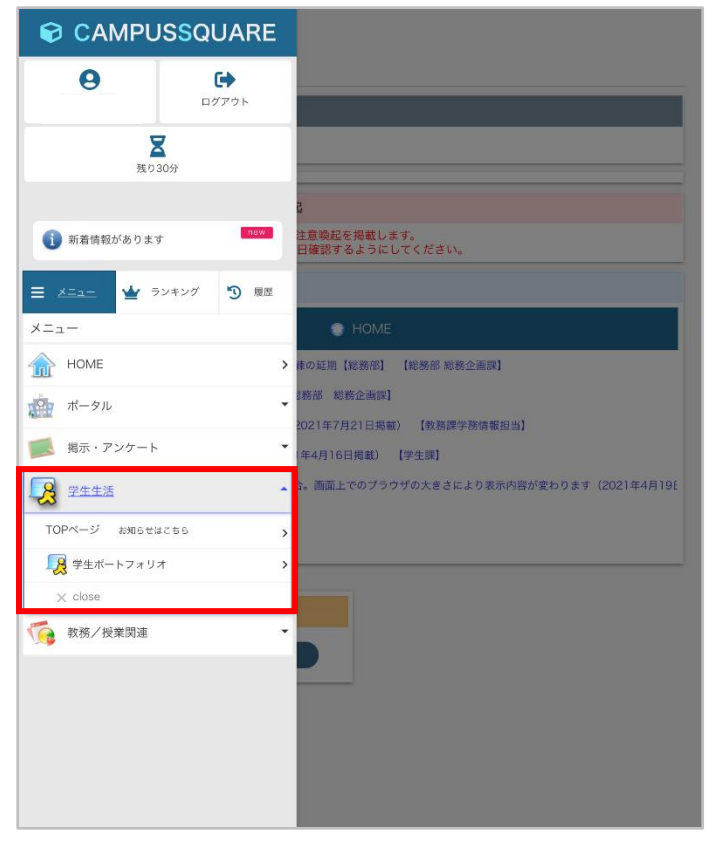

メニューから**「学生生活」→「学生ポートフォリオ」**と 進みます。

図 15 学生生活

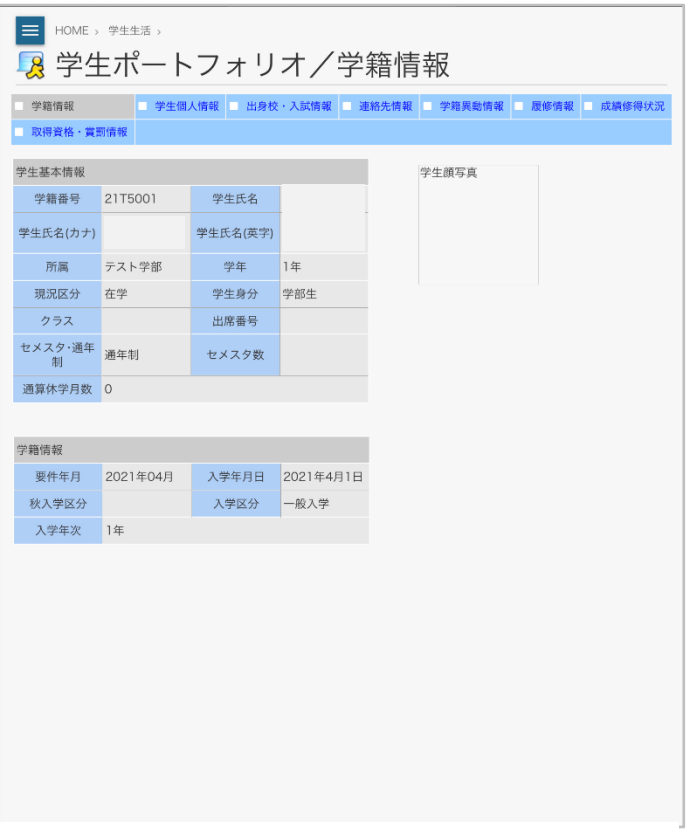

学生ポートフォリオでは、自分の学籍情報を確認すること ができます。

なお、登録情報に変更があった場合は、速やかに所属学 部の教務担当に申し出てください。

図 16 学生ポートフォリオ

### **5.シラバス**

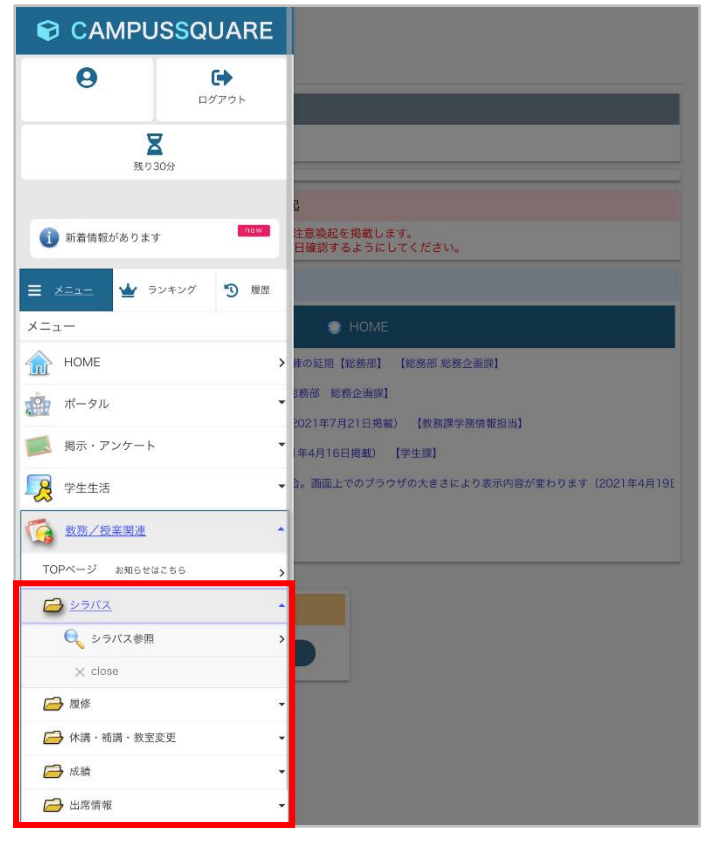

メニューから**「教務/授業関連」→「シラバス」→「シ ラバス参照」**と進みます。

図 17 シラバス

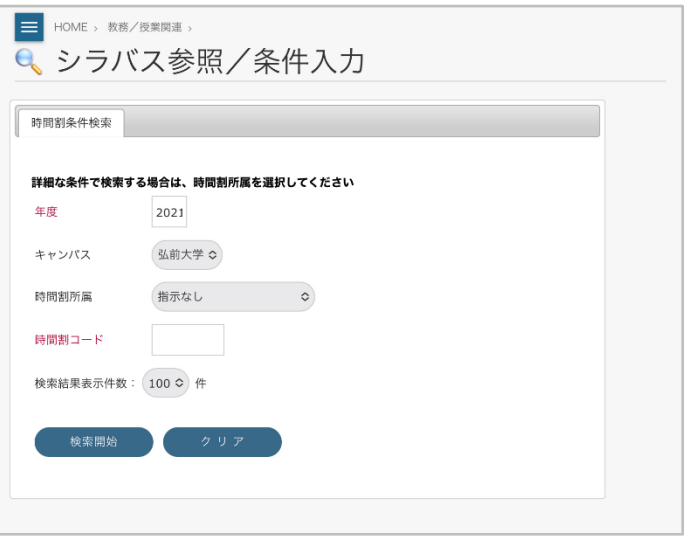

図 18 シラバス参照/条件入力

シラバスの検索方法は、以下の2通りです。

①授業科目の時間割コード(10 桁)を入力して検索

②授業科目の「時間割所属」を選択し、「曜日」・「時限」・ 「担当教員」等の授業科目の詳細条件を指定して検索 ※「時間割所属」を選択すると,詳細条件が画面上に表示 されます。

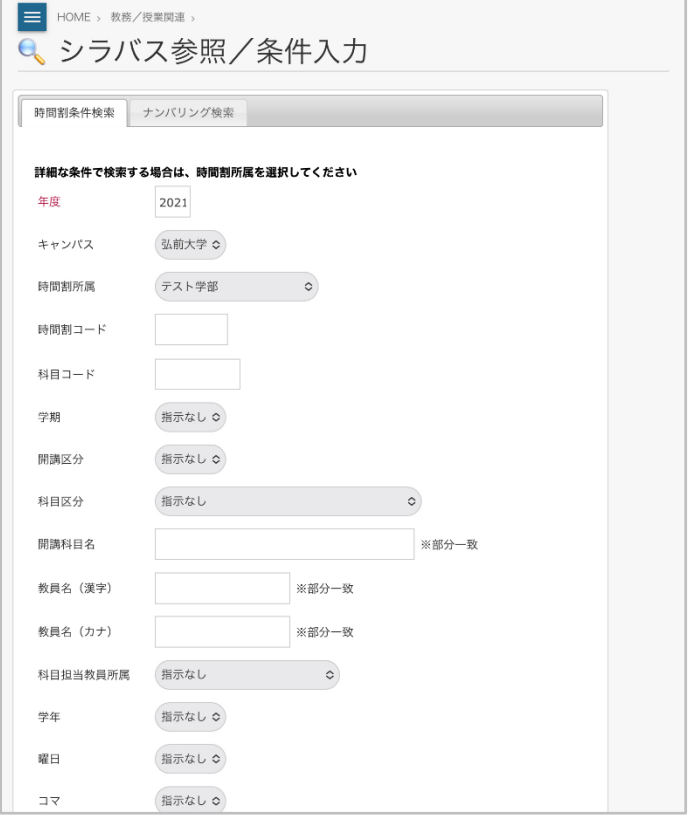

図 19 詳細条件入力1

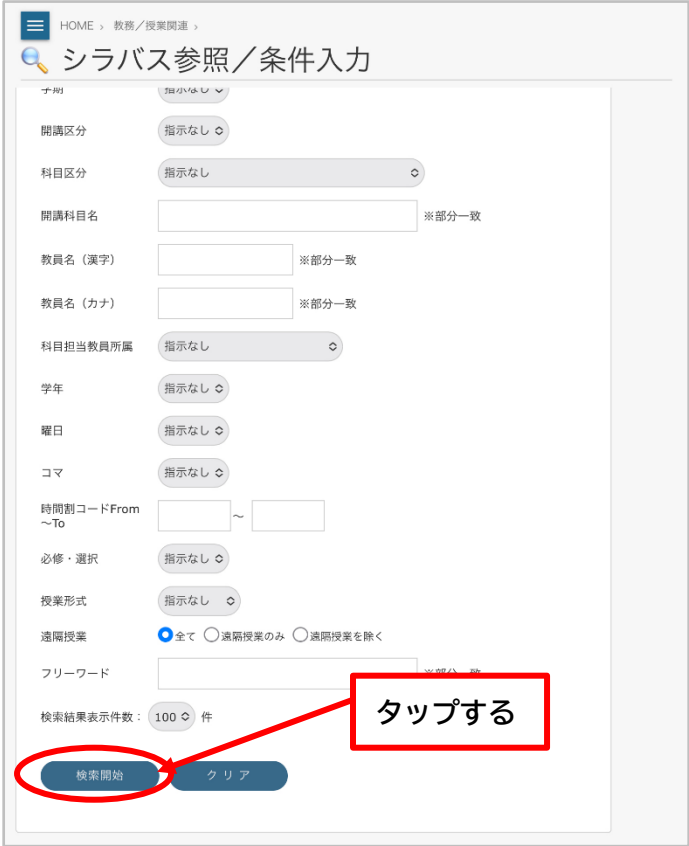

図 20 詳細条件入力2

条件を入力後、画面を下にスクロールし**「検索開始」**をタ ップします。

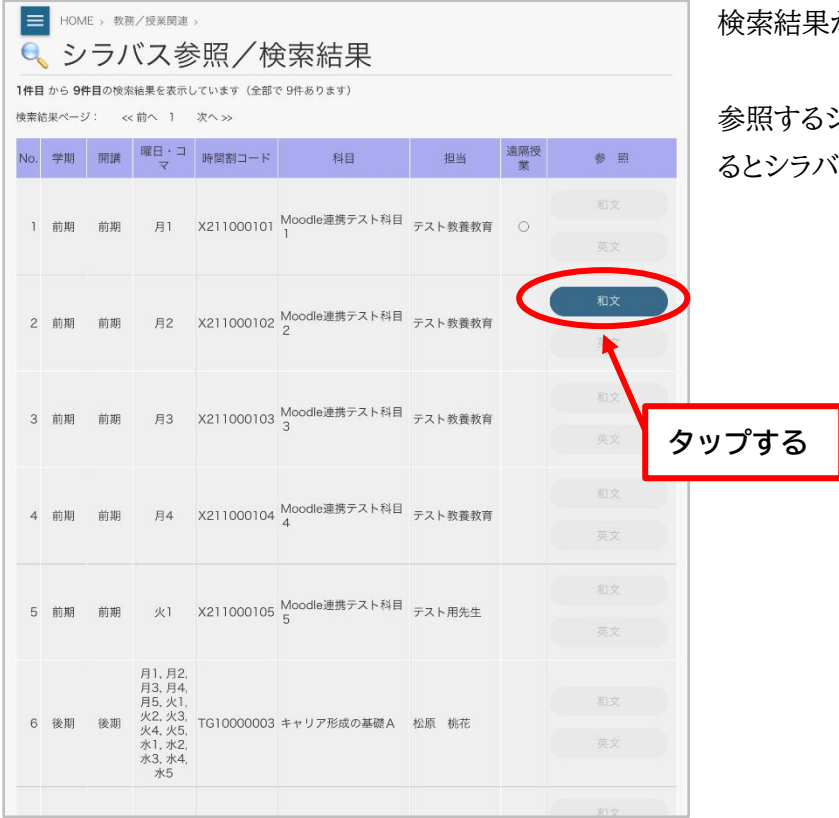

が表示されます。

参照するシラバスの**「和文」もしくは「英文」**をタップす るとシラバスが表示されます。

図 21 シラバス検索結果

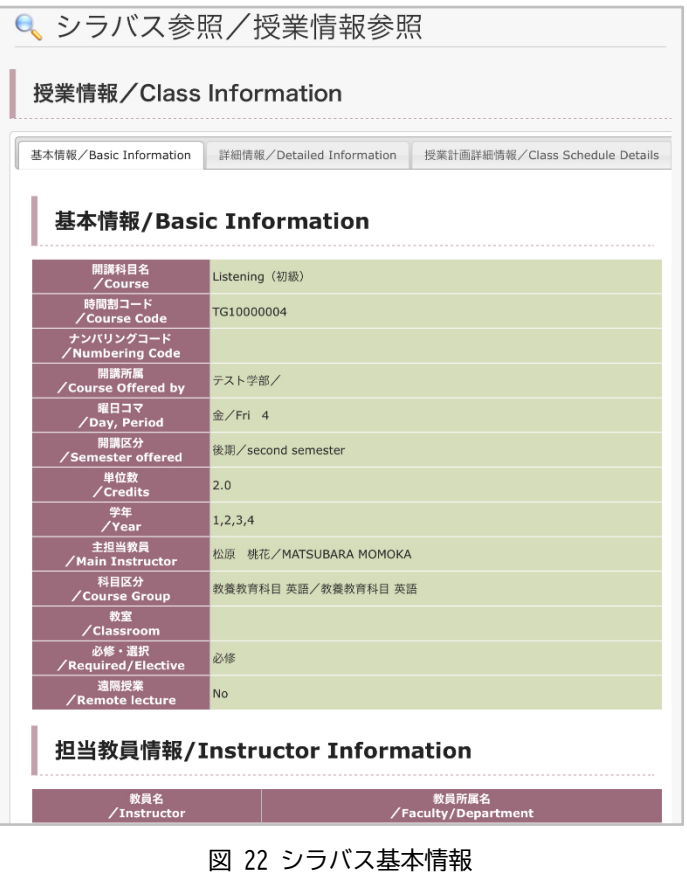

シラバスを選択すると、「基本情報」が最初に表示されま す。「基本情報」では、授業科目の「開講時限」や「担当教 員」,「単位数」等が確認できます。

| 授業情報/Class Information                                                         |                                                                                                    |
|--------------------------------------------------------------------------------|----------------------------------------------------------------------------------------------------|
| 基本情報/Basic Information                                                         | 詳細情報/Detailed Information<br>授業計画詳細情報/Class Schedule Details                                                                                                    |
| 難易度 (レベル)<br>/Level                                                            | レベル2                                                                                                    |
| 対応するCP/DP<br>/CP/DP                                                            | $CP \cdot DP$<br>見通す力<br>$CP$ $DP$ 3<br>学び続ける力<br>$\mathbf{1}$                                                                                                    |
| 授業としての具体的到達目標<br>Concrete arrival target a<br>s the class                      | タブをタップして切り替える                                                                                                    |
| 授業の概要<br>/Summary of the class                                                 | と組み合わせながら学び、総合的な英語力の基礎を身につける。<br>○様々な文化的背景を持つ人々と平明な英語で伝え合うという、国際共通語としての英<br>語を意識して使えるようになる。                                                                                                    |
| 授業の内容予定<br>/ Contents plan of the cla 第10回 Solomon<br><b>SS</b>                | 第1回 Introduction<br>第2回 Side7<br>第3回 Luna 2 (Teams双方向授業)<br>第4回 New Yark (Teams双方向授業)<br>第5回 Odessa<br>第6回 Belfast<br>第7回 Atlantic Ocean<br>第8回 Jaburo<br>第9回 Side6<br>第11回 Texas<br>第12回 A Baoa Qu<br>第13回 Granada<br>第14回 Side3<br>第15回 復習と振り返り<br>※授業の進行状況等により、シラバスと実際の内容が異なる場合には、その都度説明<br>します。<br>・新型コロナウイルス感染症の拡大を防止するため、メディア授業に移行することが<br>あります。その際、Teamsを活用した双方向授業が行われます。 |
| 成績評価方法及び採点基準<br>/A scholastic evaluation<br>method and marking stan<br>dard    | 1. 外部試験の結果: 20%<br>2. Participation (Class activities) : 20%<br>3. Examination/Presentation/Paper/Project: 40%<br>4. Assignments/Self-study: 20%<br>上記を合算して、最終的な成績評価を行います。                                                                                                    |
| 予習及び復習等の内容<br>/Contents such as prepar<br>ations for lessons and the<br>review | 「予習1使用するテキストは、13のユニット(各ユニットは6ページ構成)で構成され<br>ています。1回の授業で最低1ユニットは進みます。複数のユニットの予習をしてくだ<br>さい。<br>[復習] 学習内容の理解度を確認するために、【まとめ(小テスト)】が複数回行われ<br>【まとめ(小テスト)】に向けて、復習をしてください。<br>ます。                                                                                                    |

図 23 シラバス詳細情報

#### 授業内容の詳細は,**「詳細情報」**で確認できます。

「詳細情報」では各回の授業の内容や,成績評価方法,担 当教員の連絡先など,授業を履修する上で大切な情報が 掲載されています。

自分が履修する授業のシラバスは,必ず事前に確認してく ださい。

## **6.履修登録**

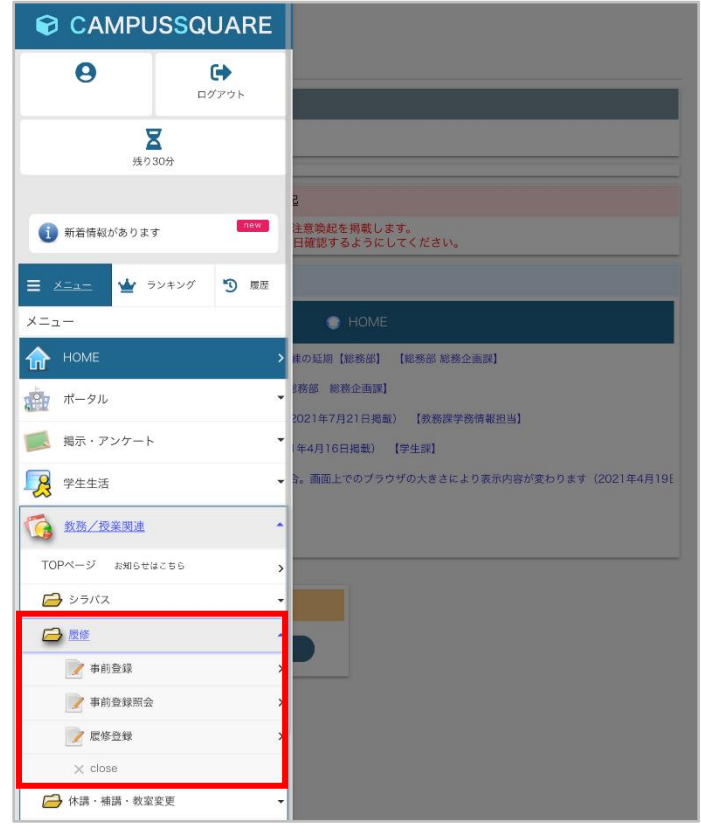

メニューから**「教務/授業関連」→「履修」→「履修登 録」**と進みます。

なお、各年で初めて履修登録をする際は、「連絡先情報」 の登録画面が最初に表示されます。連絡先情報を登録し てから履修登録に進みます。

図 24 履修登録

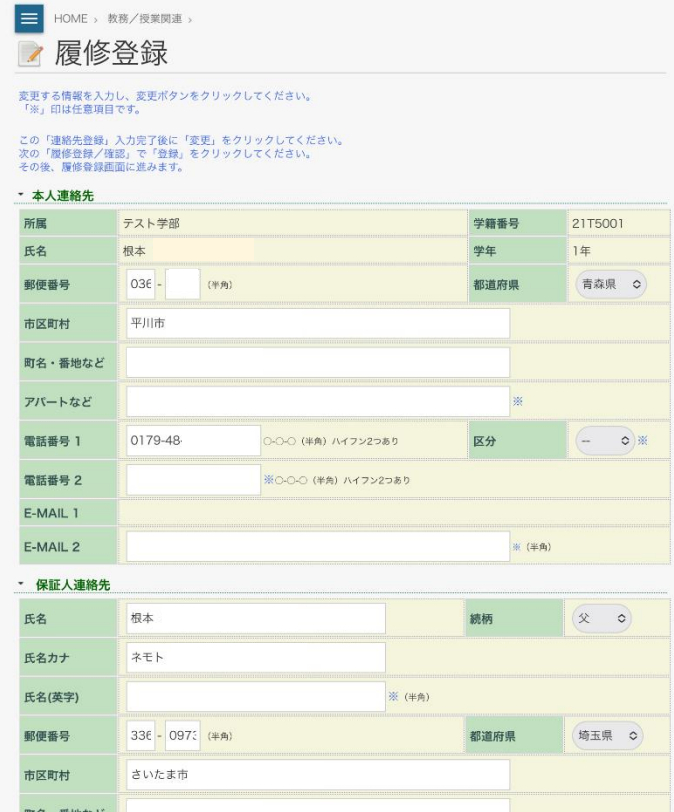

左図のように履修登録時に連絡先情報の入力画面が表 示されるので、連絡先・保証人連絡先を入力してください。 また、本人連絡先情報の「電話番号1」には,自分の携帯電 話番号を登録してください。

図 25 連絡先入力 (履修登録時) 1

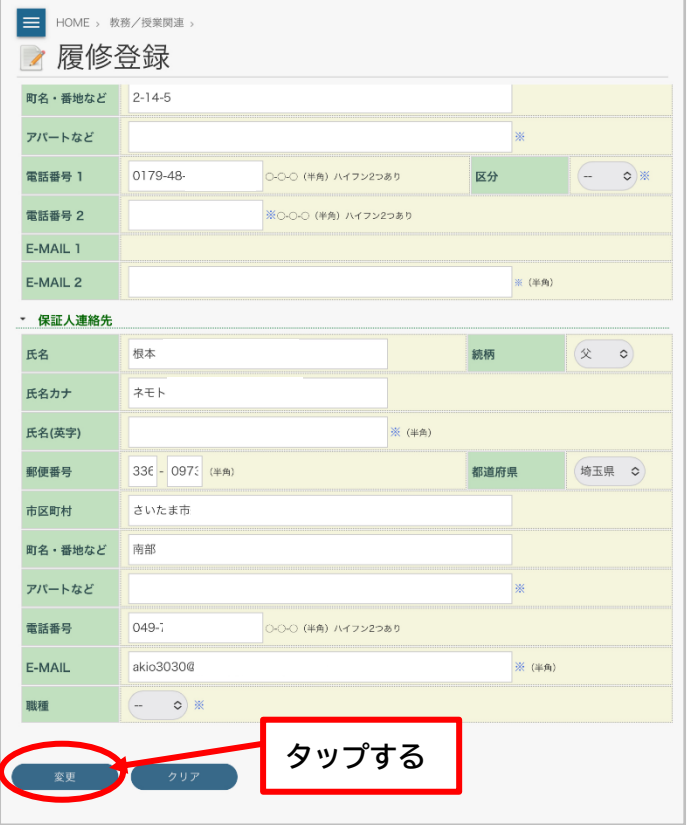

図 26 連絡先入力(履修登録時)2

入力後、画面を下にスクロールし**「変更」**をタップします。 連絡先情報に変更がない場合でも**「変更」**をタップします。

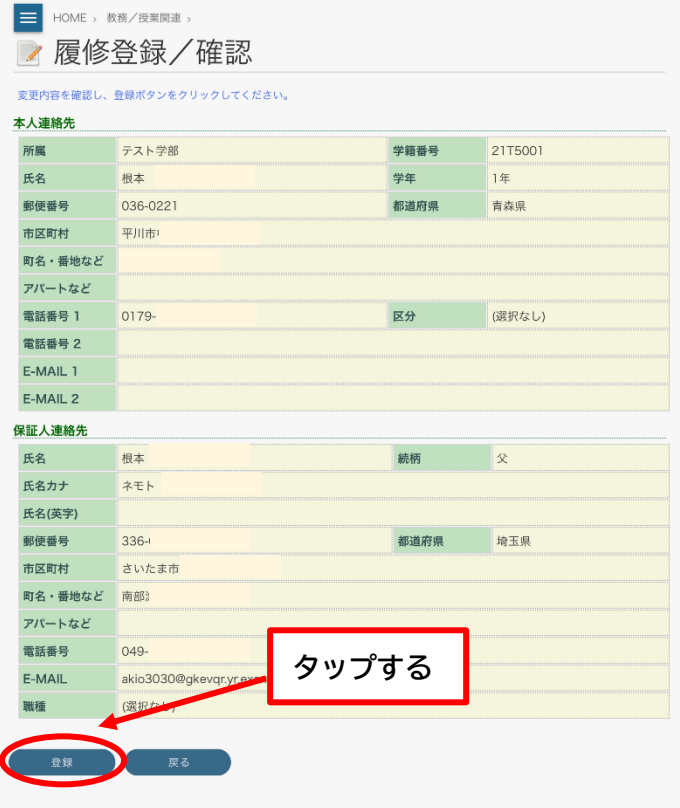

図 27 連絡先入力確認

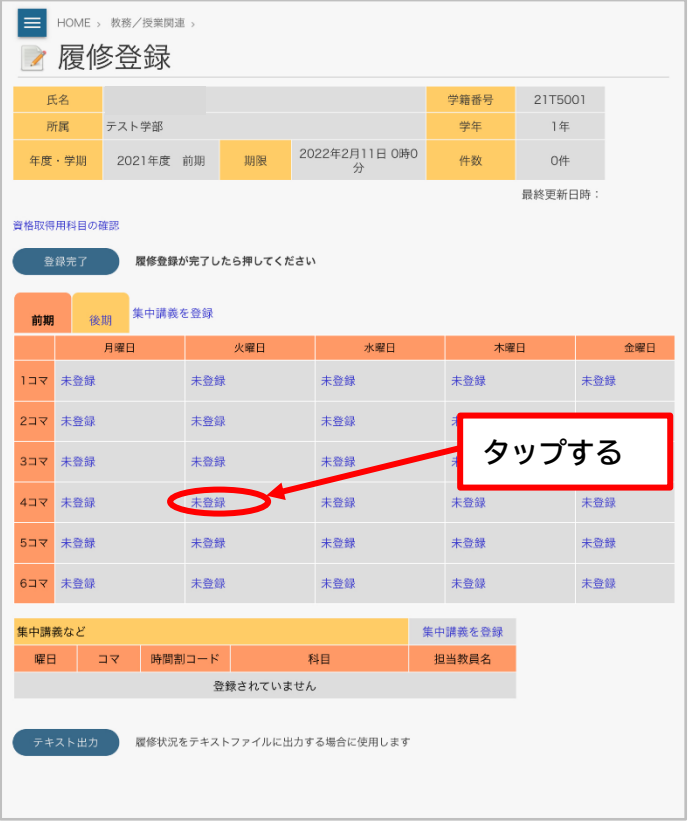

図 28 履修登録1

確認画面が表示されるので、**「登録」**をタップします。

連絡先情報の登録が完了すると、履修登録画面に移動し ます。

履修登録したい時間帯の**「未登録」**をタップしてください。

今回は、例として「火曜 2 コマ目」の授業科目の登録をし ます。

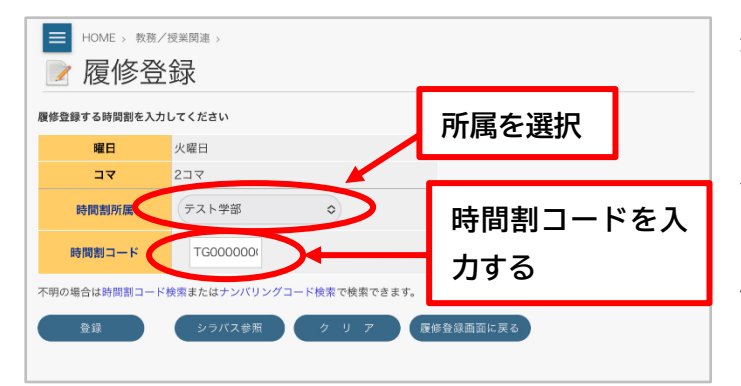

図 29 履修登録2

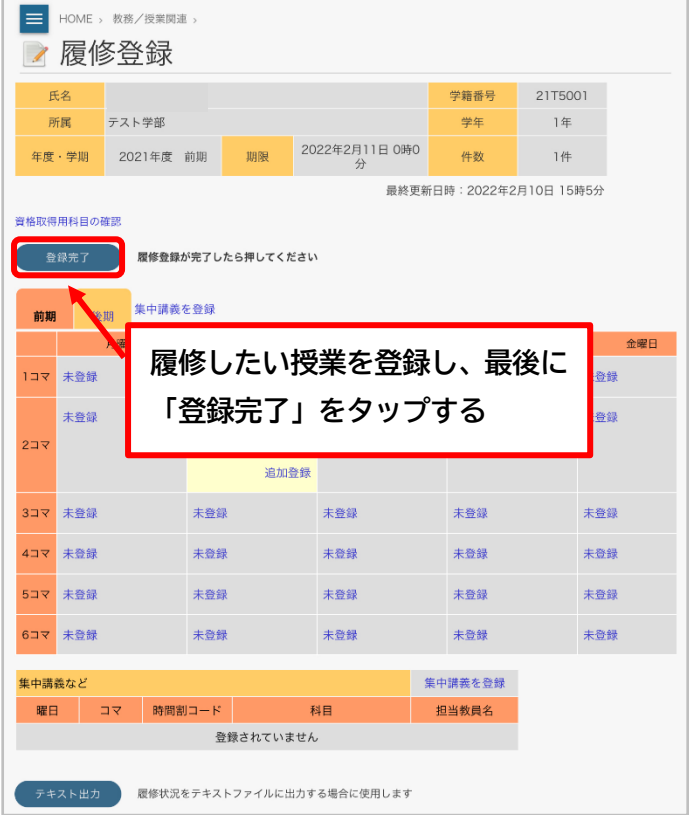

図 30 履修登録3

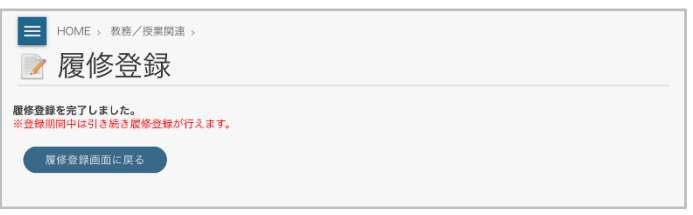

登録する時間割の時間割コード入力画面に移動します。

**「時間割所属」**を選択し、時間割コードがわかっている場 合は、その時間割コードを入力します。わからない場合は **「時間割コード検索」**で検索をしてください。時間割所 属・時間割コードを入力後、**「登録」**をタップしてください。

登録した授業科目が表示されます。

引き続き授業科目を登録したい場合は、他の曜日・コマを 選択し同様の方法で登録してください。履修登録を終了 する場合は、左上の**「登録完了」**をタップしてください。**「登 録完了」**を行わないと履修登録されないので注意してくだ さい。

**「登録完了」**しました。**「履修登録画面に戻る」**をタップ すると**「履修登録画面」**に戻ります。

図 31 履修登録完了

※集中講義の科目を履修登録する場合、**「履修登録」**で**「集中講義を登録」**をタップしてください。時間割コードを入 力する画面が表示されるので、通常の授業登録と同様に集中講義の時間割コードを登録します。登録した授業科目は、 画面下部の**「集中講義など」**の欄に表示されます。

※曜日・コマが同じであり開講日が異なる授業科目を履修登録する場合、先に開講される授業の登録を行った後に**「履 修登録」**で**「追加登録」**をタップしてください。時間割コード入力画面が表示されるので、通常の授業登録と同様に追 加登録の時間割コードを登録します。「追加登録」した授業科目は、**「集中講義など」**の欄に表示されます。

# **7.休講・補講・教室変更**

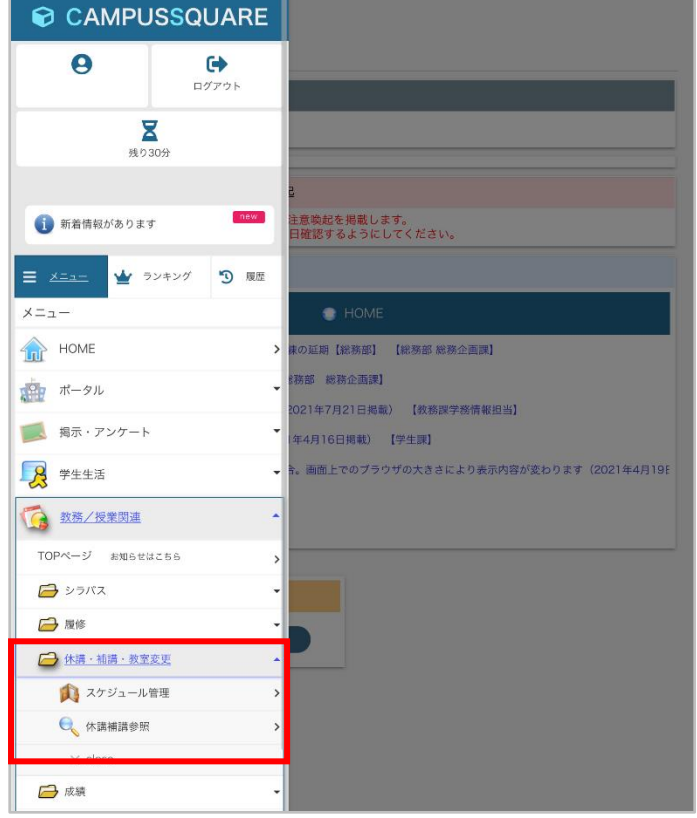

メニューから**「教務/授業関連」→「休講・補講・教室**

**変更」→「休講補講参照」**と進みます。

図 32 休講・補講・教室変更

| HOME › 教務/授業関連 ›<br>Q 休講補講参照                                                                                                    |                                                 |                                                |                                              |                                              |           |          |        |
|----------------------------------------------------------------------------------------------------|-------------------------------------------------|------------------------------------------------|----------------------------------------------|----------------------------------------------|-----------|----------|--------|
| コマ形式ので<br>全情報を表示<br>$\circ$<br>表示する                                                                                                    |                                                 |                                                |                                              |                                              |           |          |        |
| 休講理由凡例: (A)学務 (校務)、(B)学会、(C)病気、(D)交通<br>開講<br>教室変更<br>休講<br>補講<br>遅延、(E)出張、(F)その他<br>(初期状態)<br><<<月 << 週 <日<br><<< 2022年>>><br>日> 遇>> 月>>> |                                                 |                                                |                                              |                                              |           |          |        |
|                                                                                                    | 2月14日 (月)                                       |                                                | 2月15日(火)                                     | 2月16日 (水)                                    | 2月17日 (木) | 2月18日(金) | 2月19日( |
| 1コマ                                                                                                    | TG10000003<br>松原 桃花<br>キャリア形成の<br>基礎A           |                                                | TG10000003<br>松原 桃花<br>キャリア形成の<br>基礎A<br>詳細  | TG10000003<br>松原 桃花<br>キャリア形成の<br>基礎A        |           |          |        |
| $2J \nabla$                                                                                                    | TG10000003<br>松原 桃花<br>キャリア形成の<br>基礎A           |                                                | TG10000003<br>松原 桃花<br>キャリア形成の<br>基礎A        | TG10000003<br>松原 桃花<br>キャリア形成の<br>基礎A        |           |          |        |
| 377                                                                                                    | TG10000003<br>松原 桃花<br>キャリア形成の<br>基礎A           |                                                | TG10000003<br>松原 桃花<br>キャリア形成の<br>基礎A        | TG10000003<br>松原 桃花<br>キャリア形成の<br>基礎A        |           | 休講       |        |
| 477                                                                                                    | TG10000003<br>松原 桃花<br>キャリア形成の<br>基礎A           |                                                | TG10000003<br>松原 桃花<br>キャリフル成の<br><b>UZA</b> | TG2-000003<br><b>本原 桃花</b><br>キャリア形成の<br>基礎A |           |          |        |
| 5コマ                                                                                                    | TG10000002<br>片桐 香菜<br>弘前 さくら<br>藤森 太郎<br>松原 桃花 | TG10025003<br><b>WE BETE</b><br>キャリア形成の<br>基礎A | TG10000003<br>松原 桃花<br>キャリア形成の<br>基礎A        | TG10000003<br>松原 桃花<br>キャリア形成の<br>基礎A        |           |          |        |

図 33 休講表示

自分の履修している授業科目が表示されます。休講とな る授業は左図のように「赤色」で表示されます。

休講する授業の**「詳細」**をタップすると休講の詳細が表示 されます。

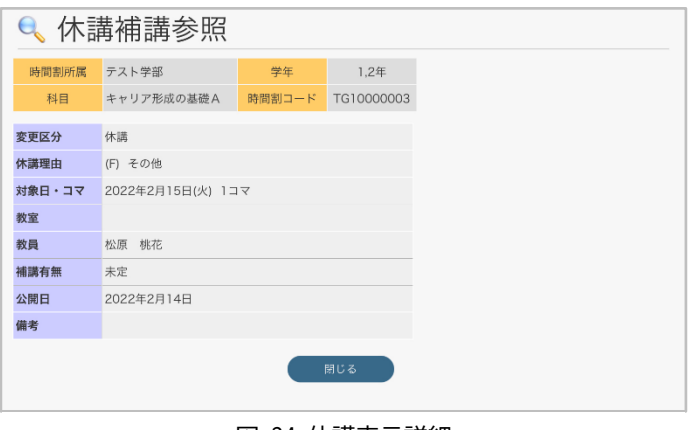

図 34 休講表示詳細

#### **8.成績参照**

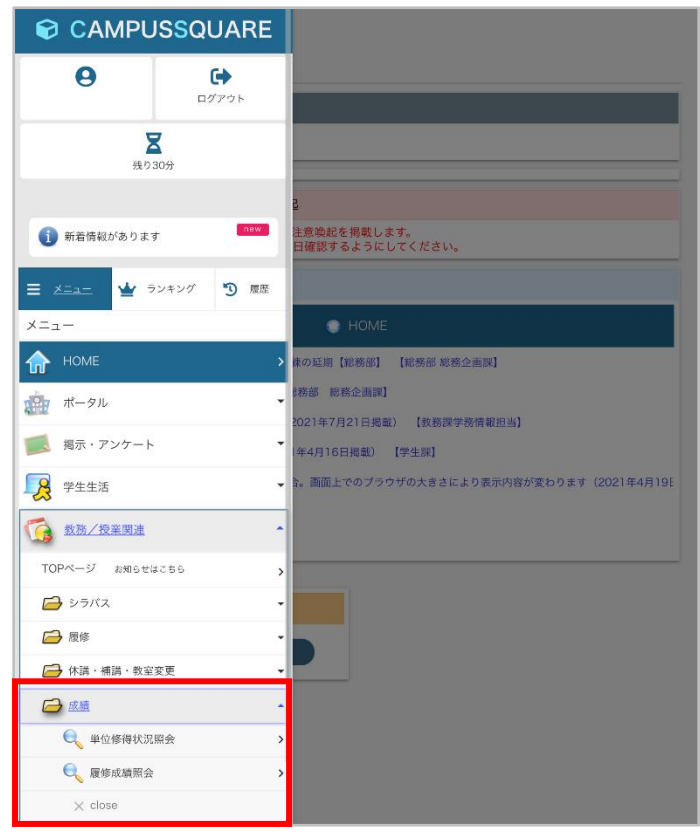

図 35 成績参照

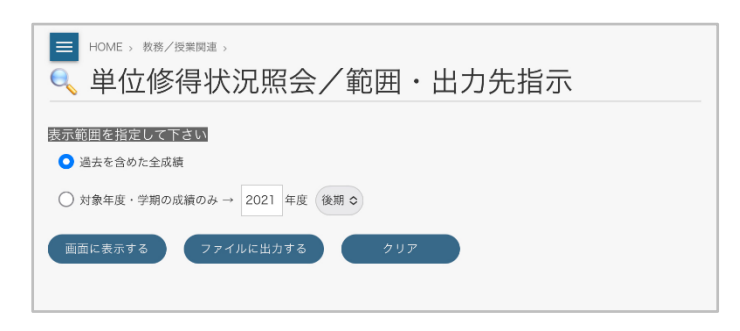

図 36 単位修得状況照会1

**E** HOME > 教務/授業関連 > e、単位修得状況照会 学籍番号 21T5001 氏名 所属 テスト学部 受年  $1$  /  $\equiv$ 年度·学期 指示なし 修得単位数 0.0 年度 取得期 学期GPA 対象科目数 GP 対象単位数 GPAデータはありません 計算日時 累積GPA 対象科目数 GP 対象単位数 累積GPAデータはありません 学期GPAの計算式 = A:(当該学期の履修科目のGP × 当該科目の単位数)の総和 / B:(当該学期の履修登録した科目)の総単位数 累積GPAの計算式 = C:(全学期の履修科目のGP × 当該科目の単位数)の総和 / D:(修得した科目)の総単位数 No. 科目大区分 科目中区分 科目小区分 科目 単位数 修得年度 修得学期 評語 GE 

図 37 単位修得状況照会2

メニューから**「教務/授業関連」→「成績」**と進みます。

**「単位修得状況照会」**をタップすると**「単位修得状況照 会/範囲・出力先指示」**に移動します。

条件を指定し、**「画面に表示する」**をタップすると、**「単位 修得状況照会」**が表示されます。「単位修得状況照会」で は、自分の修得単位・成績・GPA を確認することができま す。**「ファイルに出力する」**をタップすると、自分の修得 単位・成績・GPA をダウンロードできます。

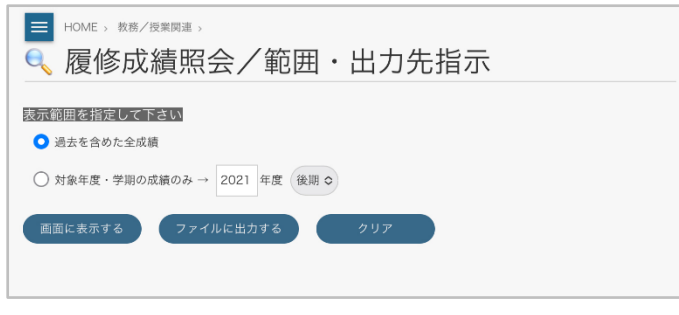

図 38 履修成績照会1

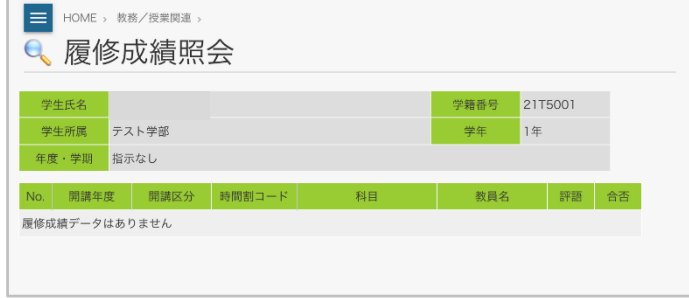

図 39 履修成績照会2

**「履修成績照会」**をタップすると**「履修成績照会/範囲・ 出力先指示」**に移動します。

条件を指定し、**「画面に表示する」**をタップすると、**「履修 成績照会」**が表示されます。**「履修成績照会」**では、自分 の履修成績が表示されます。**「ファイルに出力する」**をタ ップすると、自分の履修成績をダウンロードできます。

## **9.出席登録**

出席登録は専用サイトにアクセスし、教員の指定したキーワードを授業時間内に登録することで出席となります。授業時 間内に出席登録ができない場合は、自動的に欠席となるので注意してください。また出席専用サイトはログイン後 15 分 で自動的にログアウトとなります。

以下の URL または QR コードからアクセスします。 https://gakujoatt.hirosaki-u.ac.jp/campusaa/

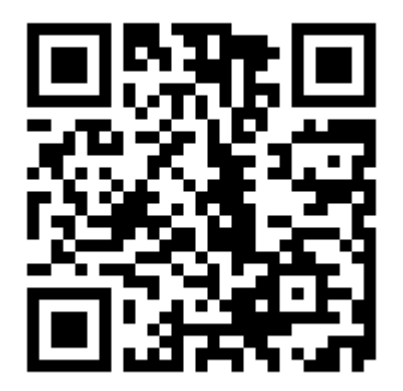

※出席登録サイトは各授業で使用するので、すぐにアクセスできるよう必ずブックマークしてください。

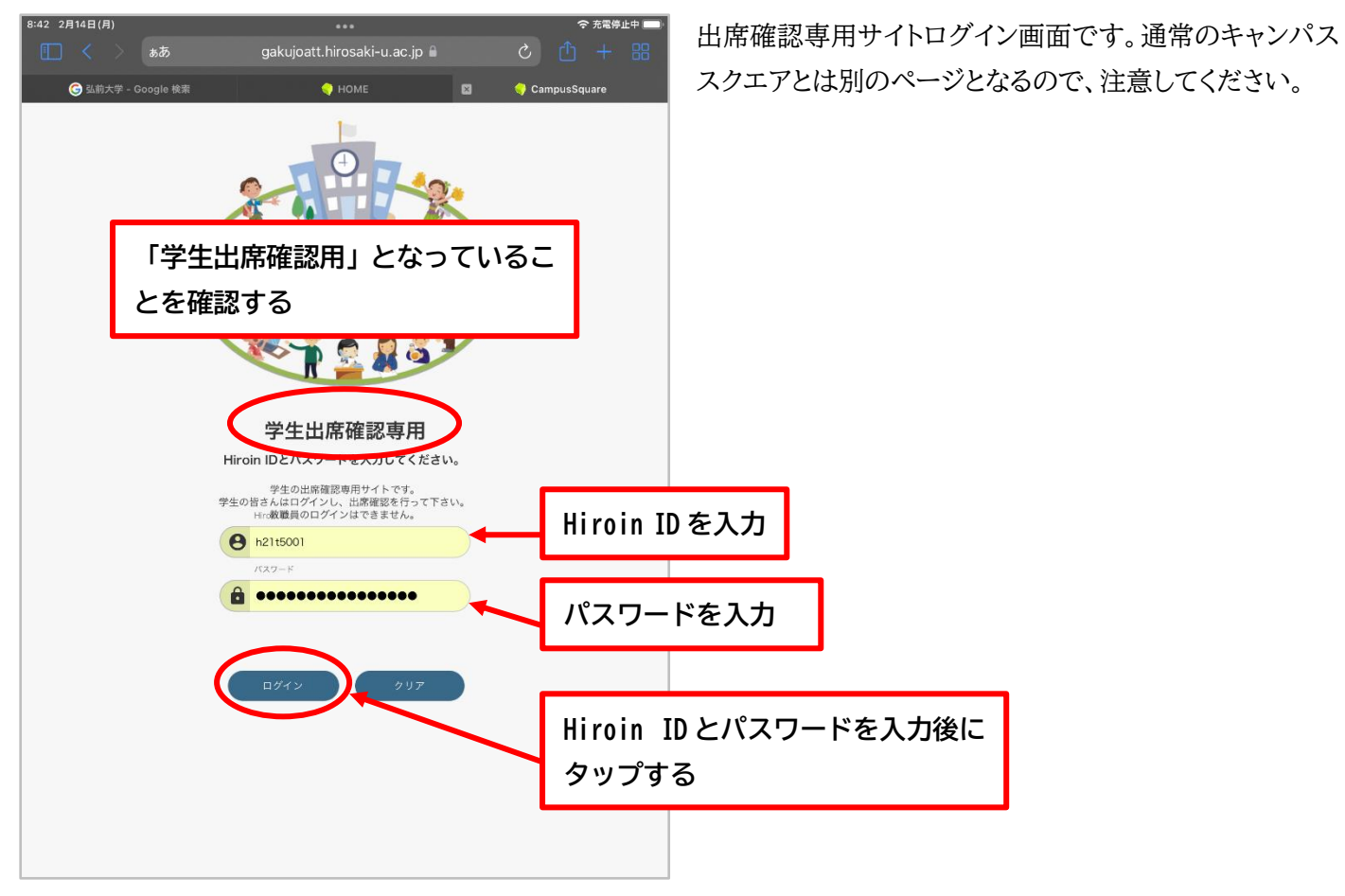

図 40 出席確認専用サイト

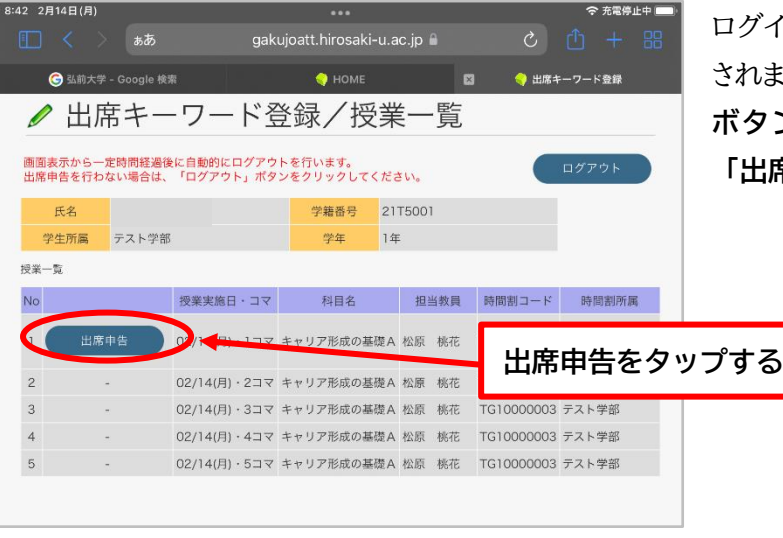

ログイン後、**「出席キーワード登録/授業一覧」**が表示 されます。出席登録できる授業時間割について**「出席申告」 ボタン**が表示されるので、出席登録をする授業科目の **「出席申告」**をタップしてください。

図 41 出席キーワード登録/授業一覧

| 8:44 2月14日(月)                                                    |                                                                      |                                                |                 |                   | 令 充電停止中                   |    | 教員が授業内で              |
|------------------------------------------------------------------|----------------------------------------------------------------------|------------------------------------------------|-----------------|-------------------|---------------------------|----|----------------------|
| m<br>$\rightarrow$ $\leftarrow$<br><b>B</b> 弘前大学 - Google 検索     | ああ                                                                   | gakujoatt.hirosaki-u.ac.jp<br>HOME <sub></sub> | 図               | $\mathcal{C}_{I}$ | $+$<br>ריז<br>● 出席キーワード登録 | 88 | 正しいキーワー              |
|                                                                  | 出席キーワード登録/出席申告                                                       |                                                |                 |                   |                           |    | を入力し、「登録             |
|                                                                  | 画面表示から一定時間経過後に自動的にログアウトを行います。<br>出席申告を行わない場合は、「ログアウト」ポタンをクリックしてください。 |                                                |                 |                   | ログアウト                     |    |                      |
| 年度                                                               | 2021年度                                                               | 時間割コード                                         | TG10000003      |                   |                           |    | ※ <u>間違ったキー</u>      |
| 時間割所属                                                            | テスト学部                                                                | 担当教員                                           | 松原 桃花           |                   |                           |    |                      |
| 科目名                                                              | キャリア形成の基礎A                                                           | 授業実施日・コマ                                       | 02/14(月) 1コマ    |                   |                           |    | いとなります。も             |
| 02/14(月) 1コマの出席を申告します。                                           | 担当教員が提示したキーワードを選択してください。                                             |                                                |                 |                   |                           |    | 場合は、授業担              |
| 選択できるのは1回だけです。                                                   | 間違えた場合は、教員に申告してください。                                                 |                                                |                 |                   |                           |    |                      |
| 【キーワード一覧】<br>1. OP7346<br>OT6782<br>○08737<br>3.<br>Qa8430<br>4. |                                                                      |                                                | 指定されたキーワードを選択する |                   |                           |    |                      |
| <b>O</b> a1234<br>5.<br>○D6539<br>6                              |                                                                      |                                                |                 |                   |                           |    |                      |
| 【座席番号】                                                           |                                                                      |                                                |                 |                   |                           |    |                      |
| 谷録                                                               |                                                                      |                                                |                 |                   |                           |    | キーワード・座席番号を入力後にタップする |
|                                                                  |                                                                      |                                                |                 |                   |                           |    |                      |

図 42 出席キーワード登録

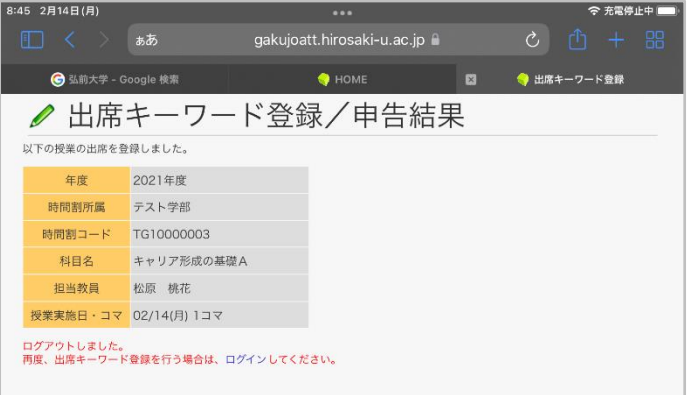

図 43 出席キーワード登録/申告結果

3:57 2月14日(月) 令 充電停止中 ■■ gakujoatt.hirosaki-u.ac.jp ● 出席キーワード登録 **● 弘前大学** - Google 検索  $\bigoplus$  HOME ● 出席キーワード登録/授業一覧 画面表示から一定時間経過後に自動的にログアウトを行います。<br>出席申告を行わない場合は、「ログアウト」ボタンをクリックしてください。 学籍番号 21T5001 氏名 学生所属 テスト学部 学年 1年 授業一覧  $N_{\Omega}$ 授業実施日・コマ 科目名 担当教員 時間割コード 時間割所属 02/14(月) · 1コマ キャリア形成の基礎A 松原 桃花 TG10000003 テスト学部  $\overline{z}$ 02/14(月) · 2コマ キャリア形成の基礎A 松原 桃花 TG10000003 テスト学部  $\overline{3}$ 02/14(月) · 3コマ キャリア形成の基礎A 松原 桃花 TG10000003 テスト学部  $\overline{4}$ 02/14(月) · 4コマ キャリア形成の基礎A 松原 桃花 TG10000003 テスト学部  $\overline{5}$ 02/14(月) · 5コマ キャリア形成の基礎A 松原 桃花 TG10000003 テスト学部

図 44 出席キーワード登録申告済

業内で出席登録のキーワードを学生に伝えます。 正しいキーワードを選択し,自分が着席している座席番号 「登録」ボタンをタップしてください。

とキーワードを選択すると自動的に「欠席」の扱 す。もしキーワードを間違えて選択してしまった 達相当教員に相談してください。

**「登録」**後は自動的にログアウトします。

一度登録を行うと左図のように**「申告済」**となります。誤っ たキーワードを登録しても登録のやり直しはできないので、 授業担当教員に相談してください。